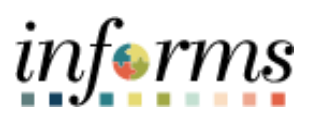

**Miami-Dade County**

Accounts Payable – Departmental & Central Construction Job Aid

**Version 1.1**

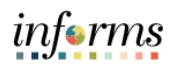

## <span id="page-1-0"></span>**TABLE OF CONTENTS**

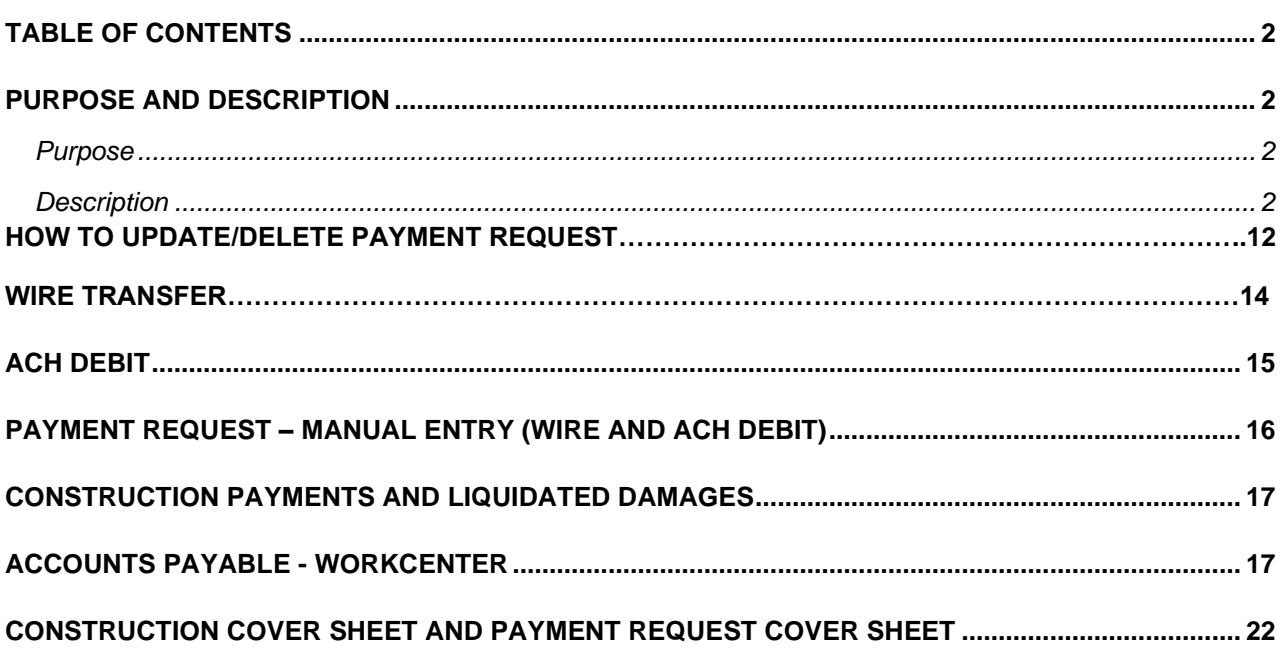

#### <span id="page-1-1"></span>**PURPOSE AND DESCRIPTION**

#### <span id="page-1-2"></span>**Purpose**

This document explains the key activities involved in managing INFORMS Accounts Payables transactions. It provides an overview of the sub-processes involved, as well as step-by-step procedural guidance to perform the activity.

#### <span id="page-1-3"></span>**Description**

The key activities involved in processing Accounts Payable transaction for wire transfer, ACH debit payment requests, construction payments and liquidated damages. This document also demonstrates the Accounts Payable – WorkCenter key activities.

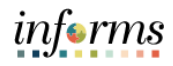

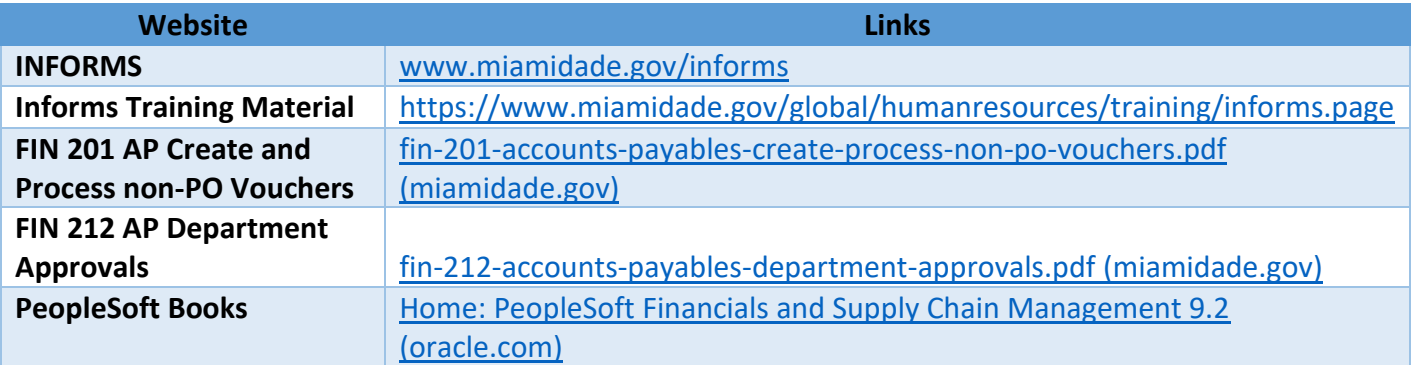

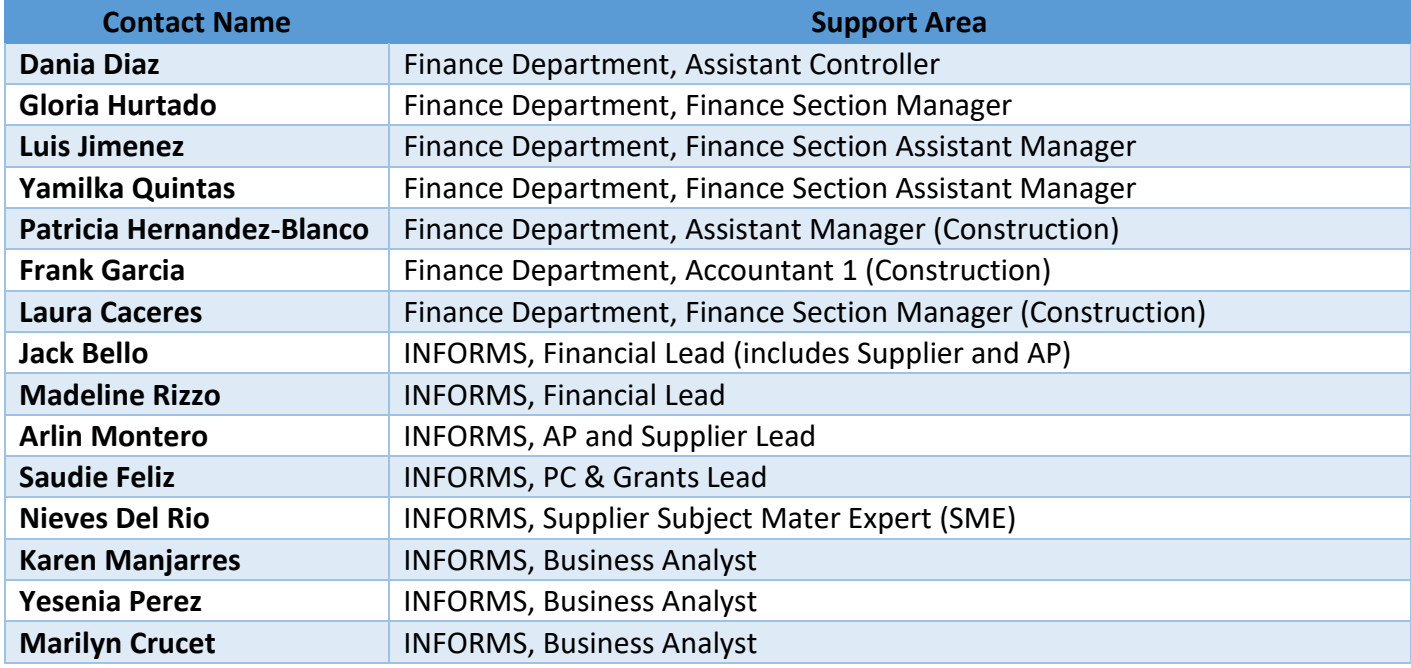

# **Chartfield Crosswalk**

<https://secure.miamidade.gov/employee/informs/finance.page>

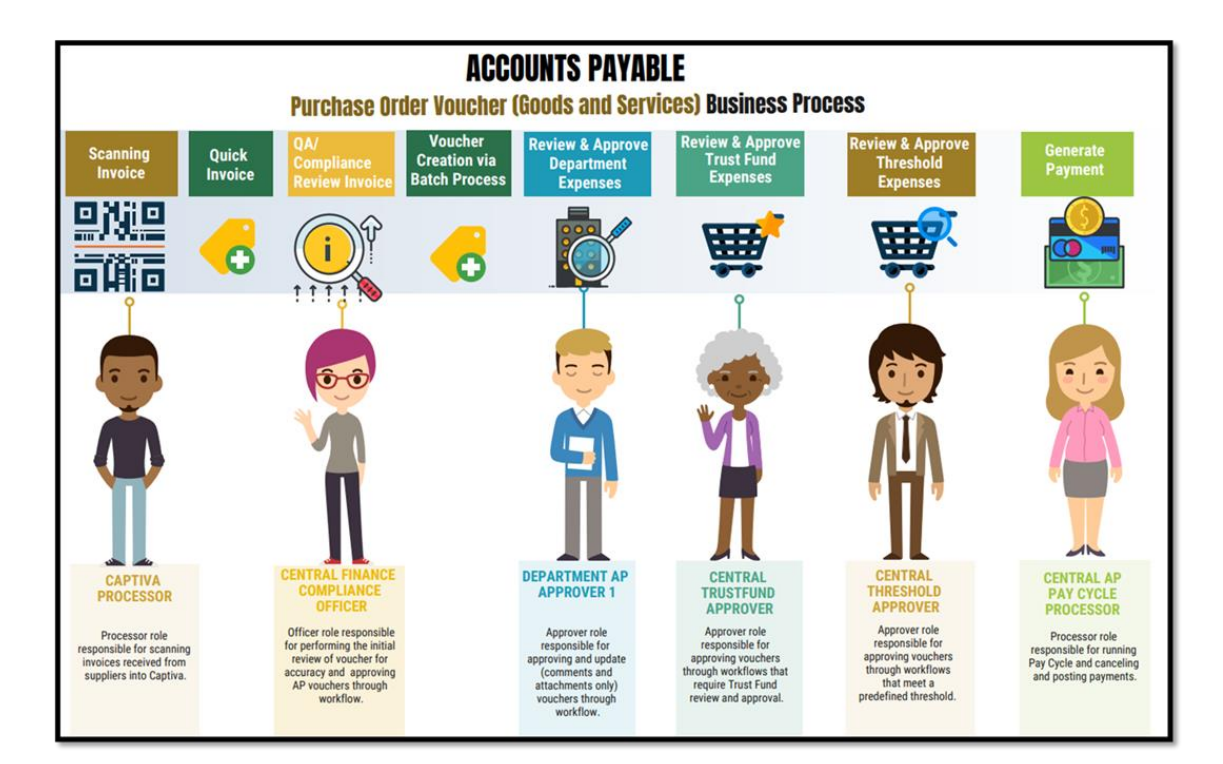

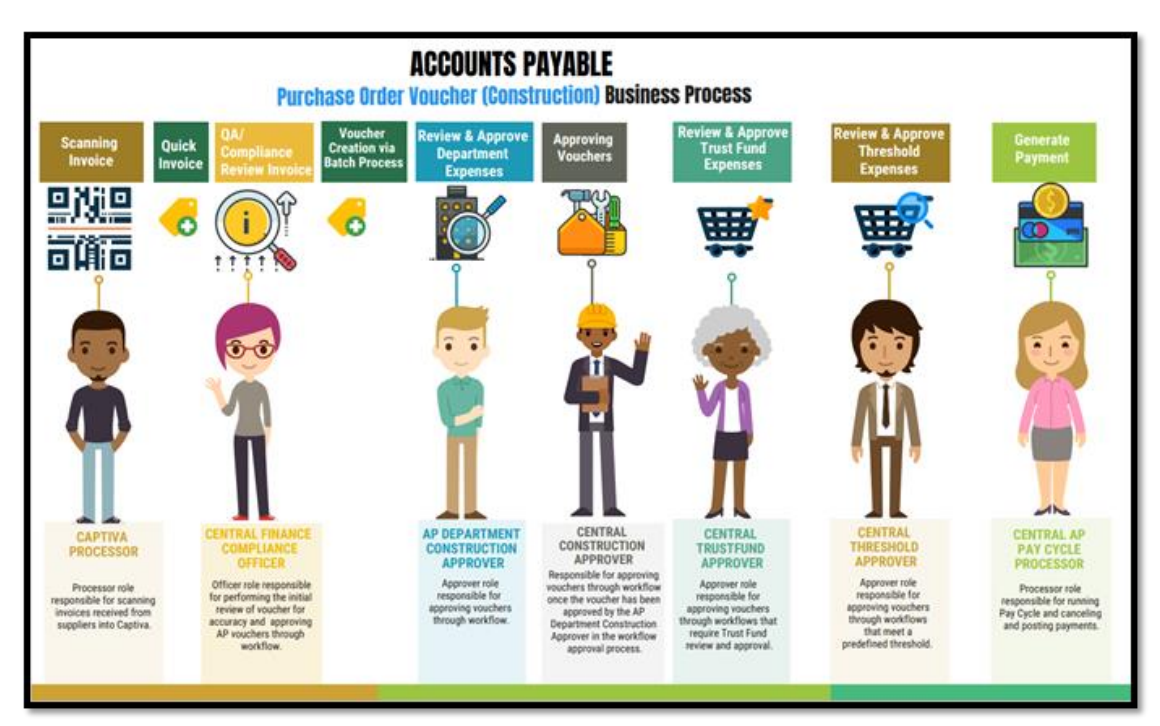

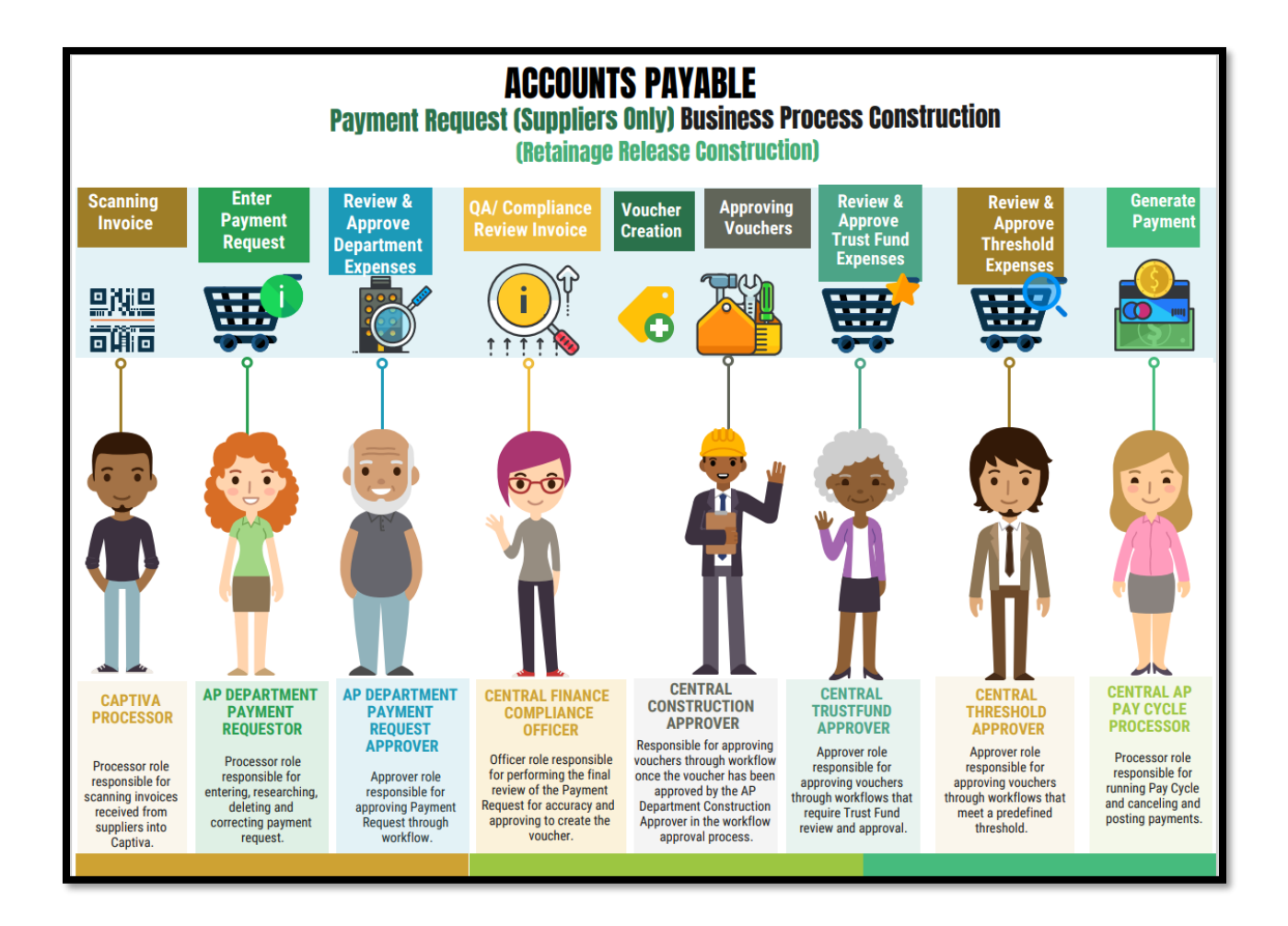

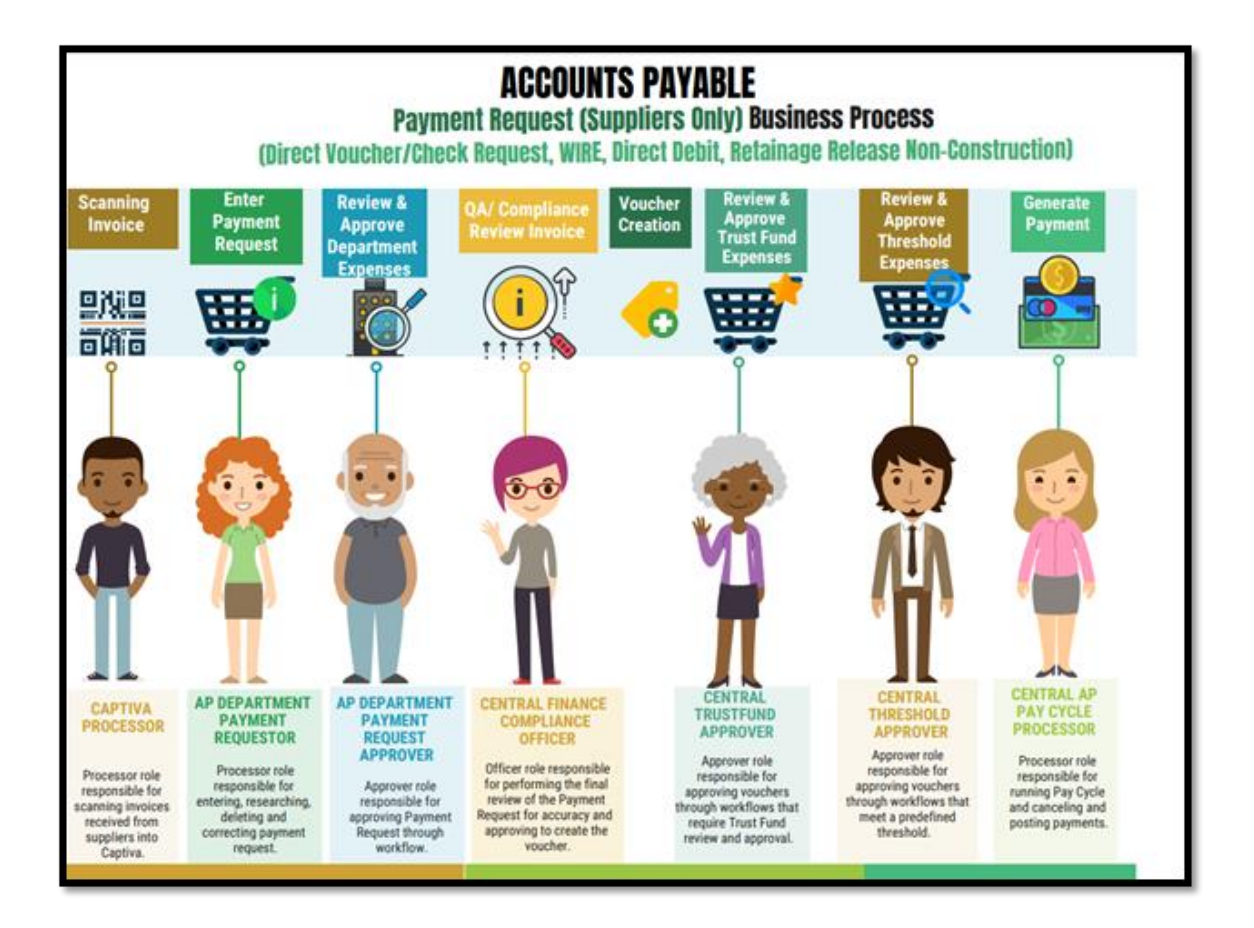

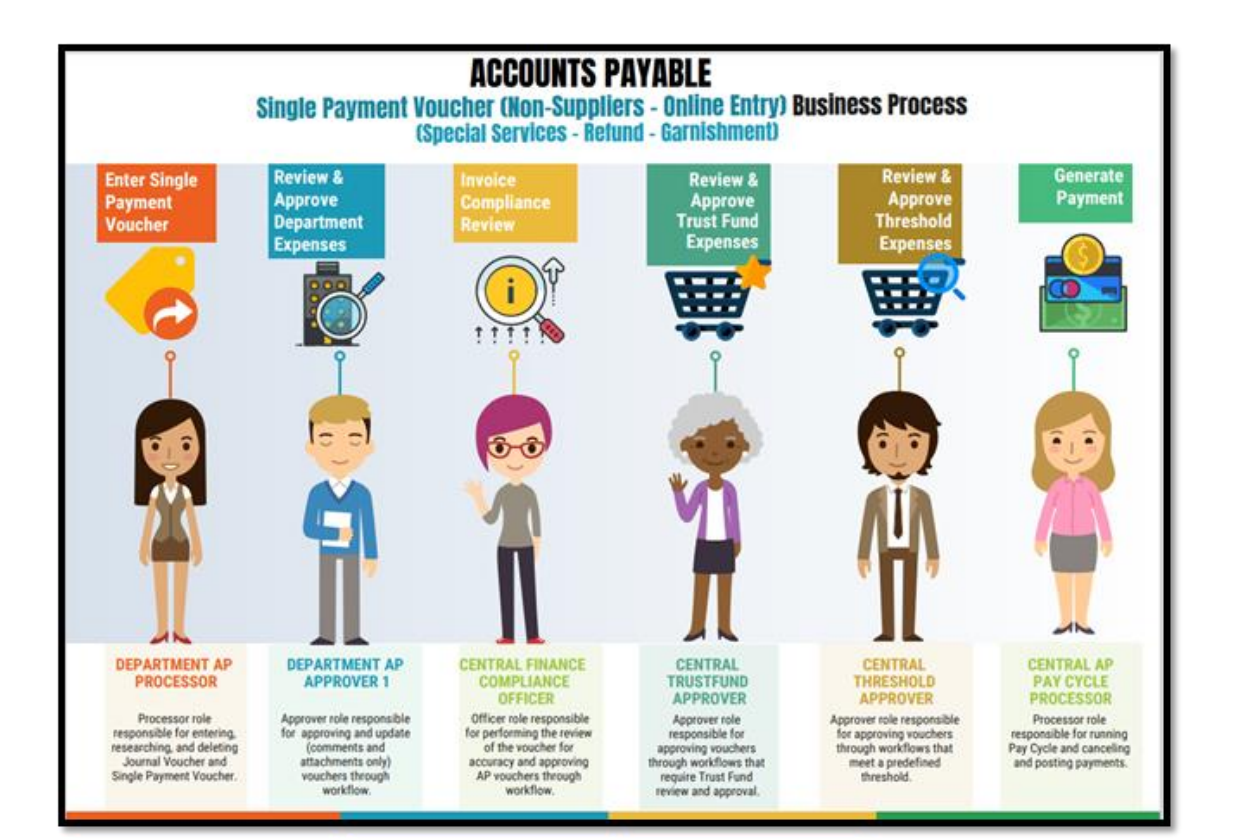

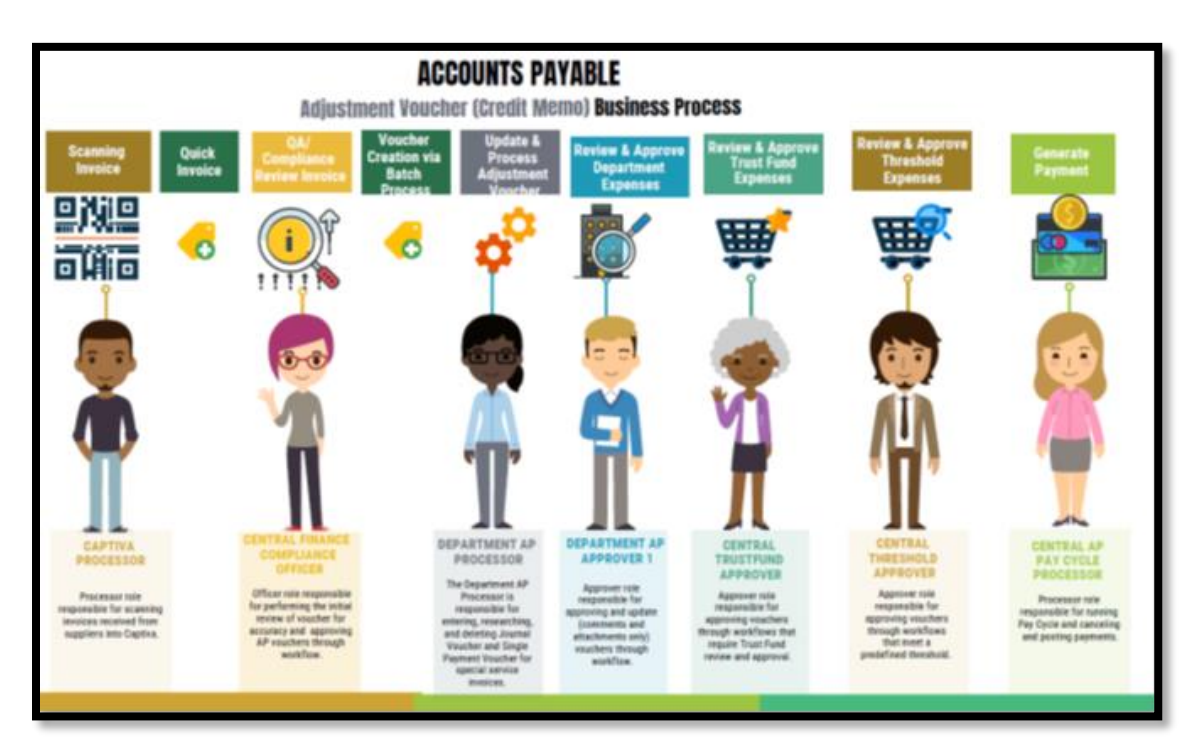

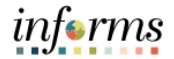

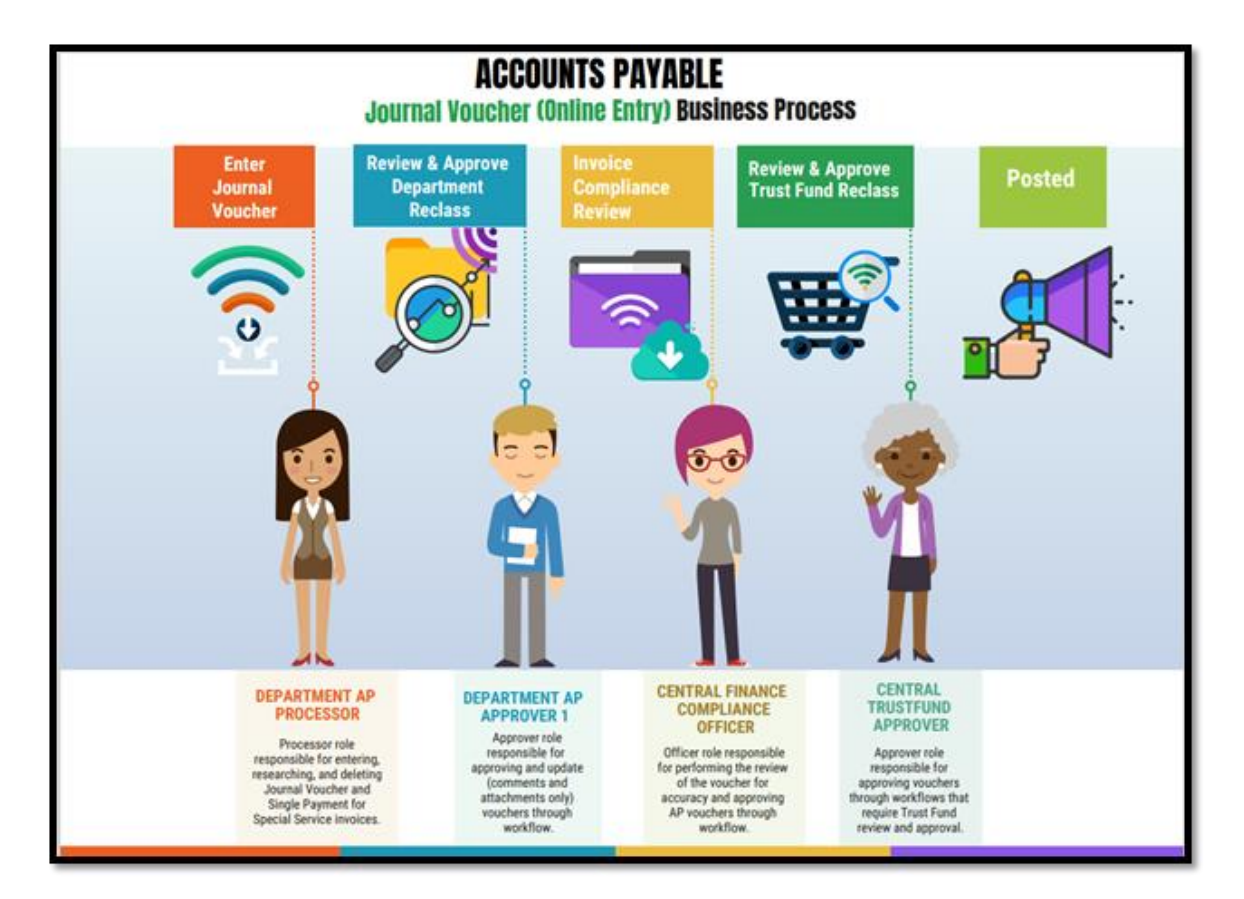

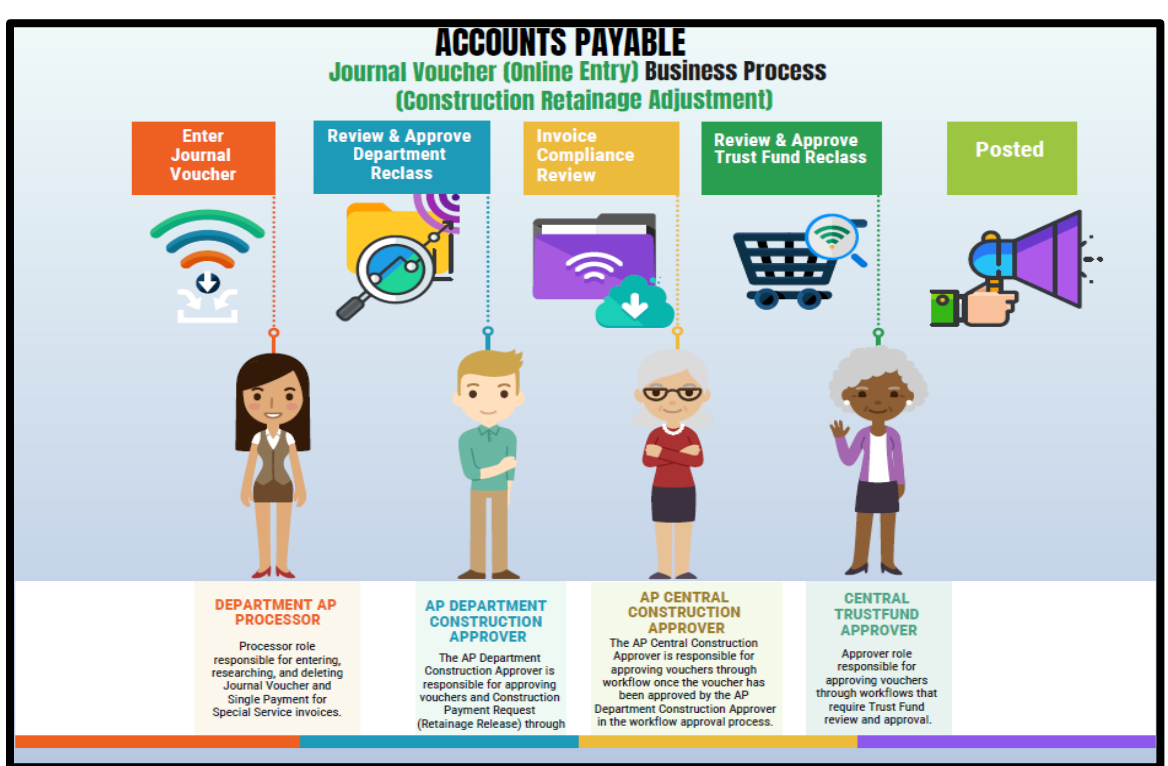

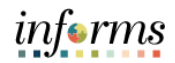

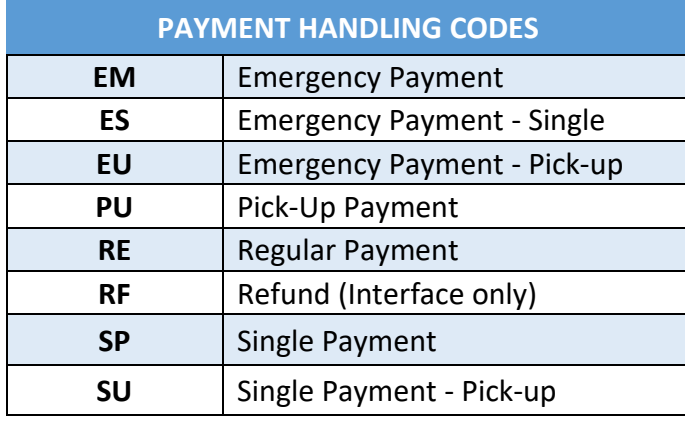

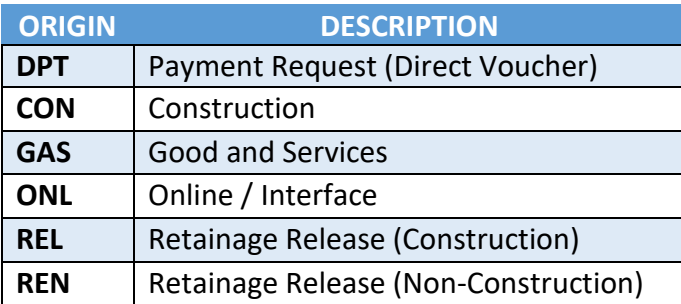

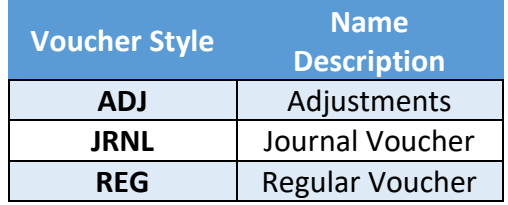

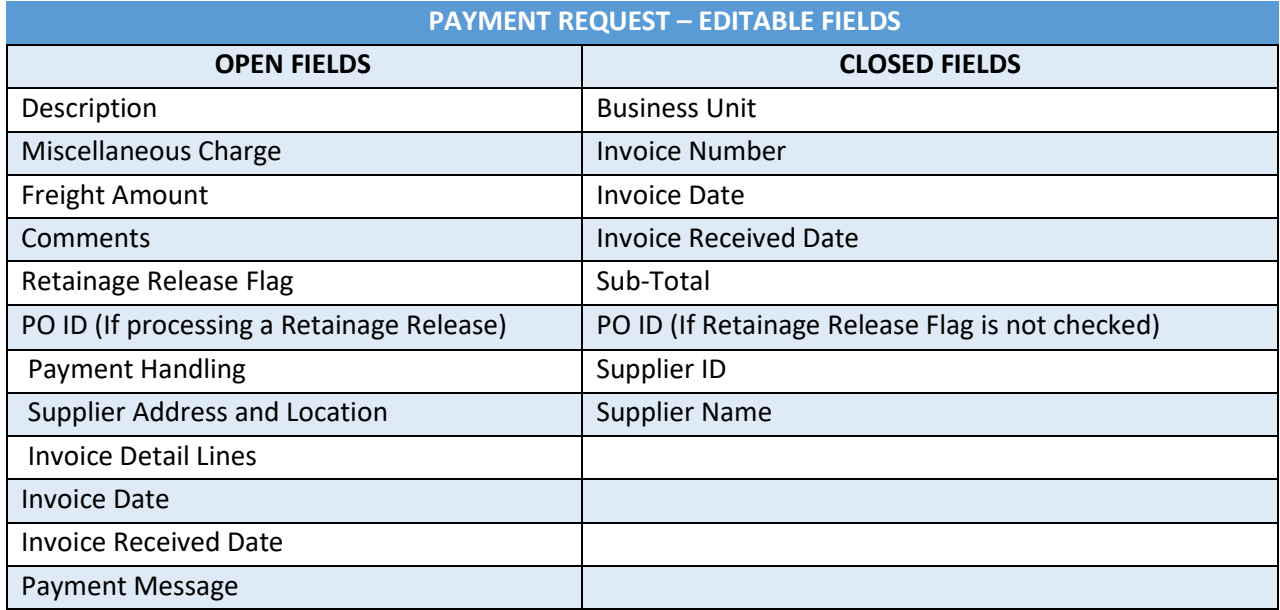

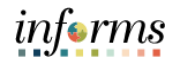

#### **VOUCHER STATUS DESCIPTIONS**

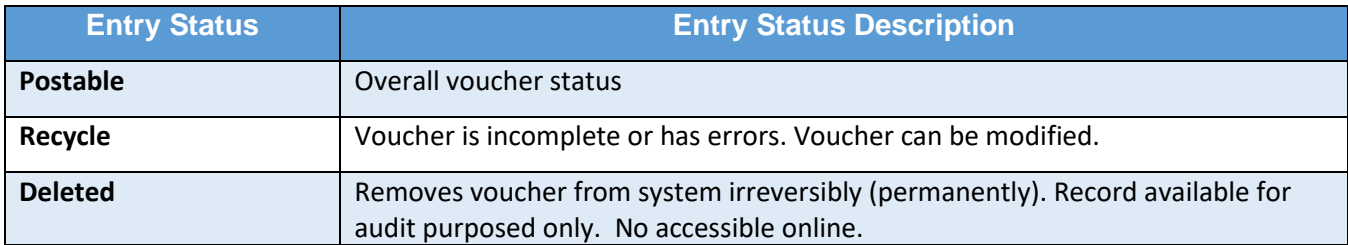

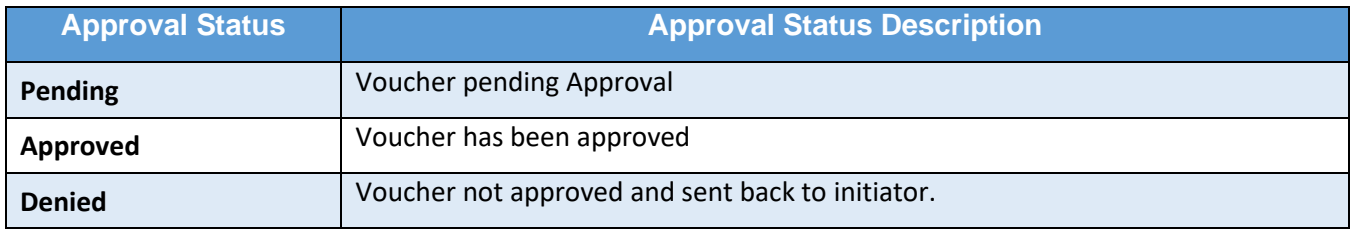

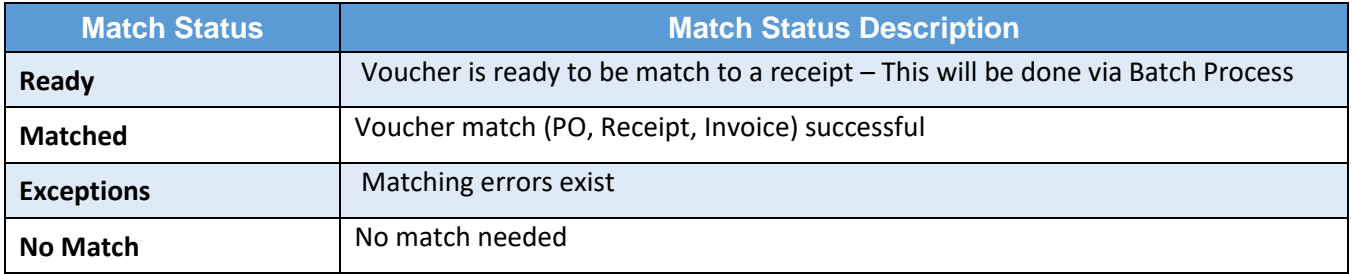

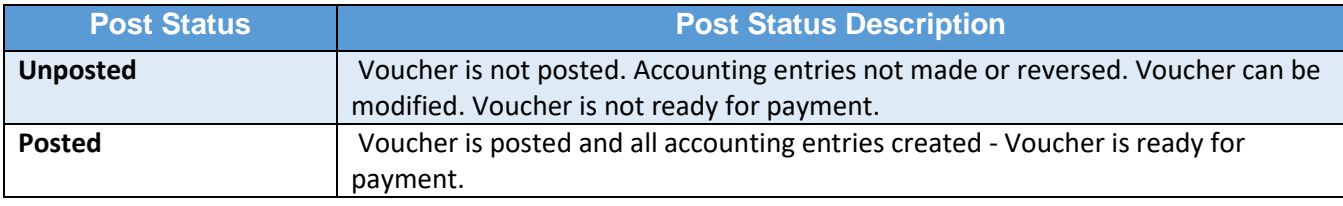

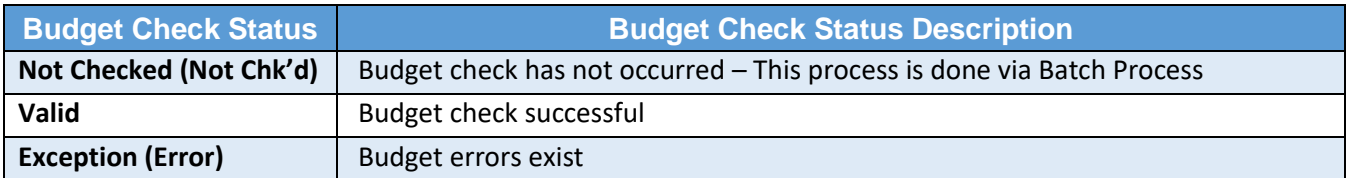

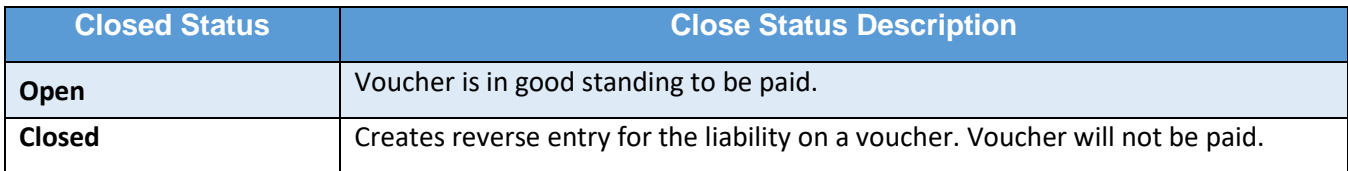

## **VOUCHERS APPROVED AND "POSTED STATUS" ARE ELIGIBLE FOR PAYMENT ISSUANCE**

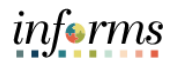

## **CAPTIVA STATUS DESCIPTIONS**

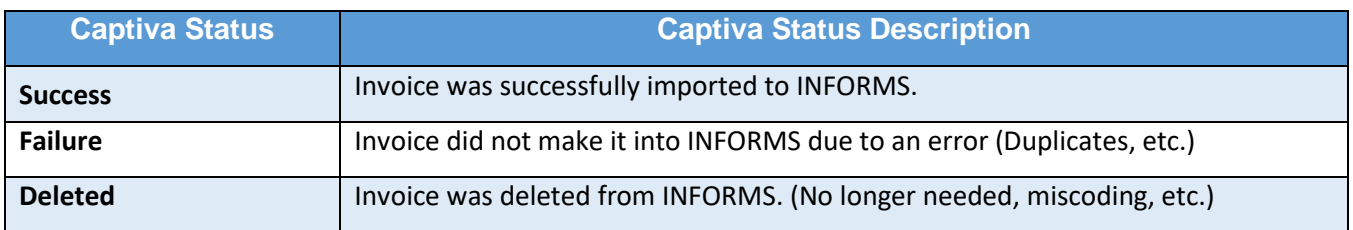

# **PAYMENT REQUEST STATUS DESCIPTIONS**

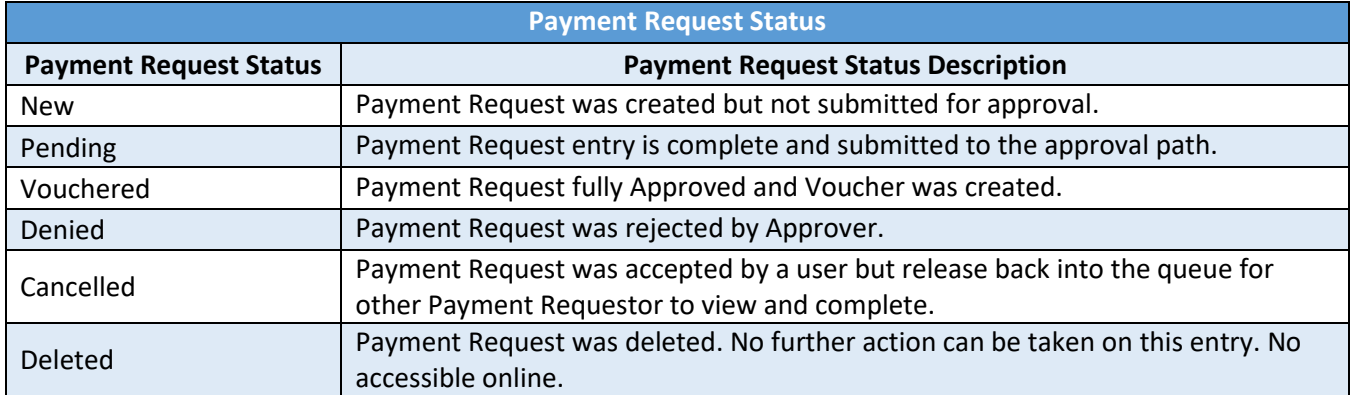

#### **HOW TO UPDATE/DELETE PAYMENT REQUEST**

The request to Update or Delete a Payment Request must be initiated at the Department level by Payment Request Processor. Only request to Update when the change is for any of the fields not editable by the Department. (*Refer to page 9 for a list of editable fields*)

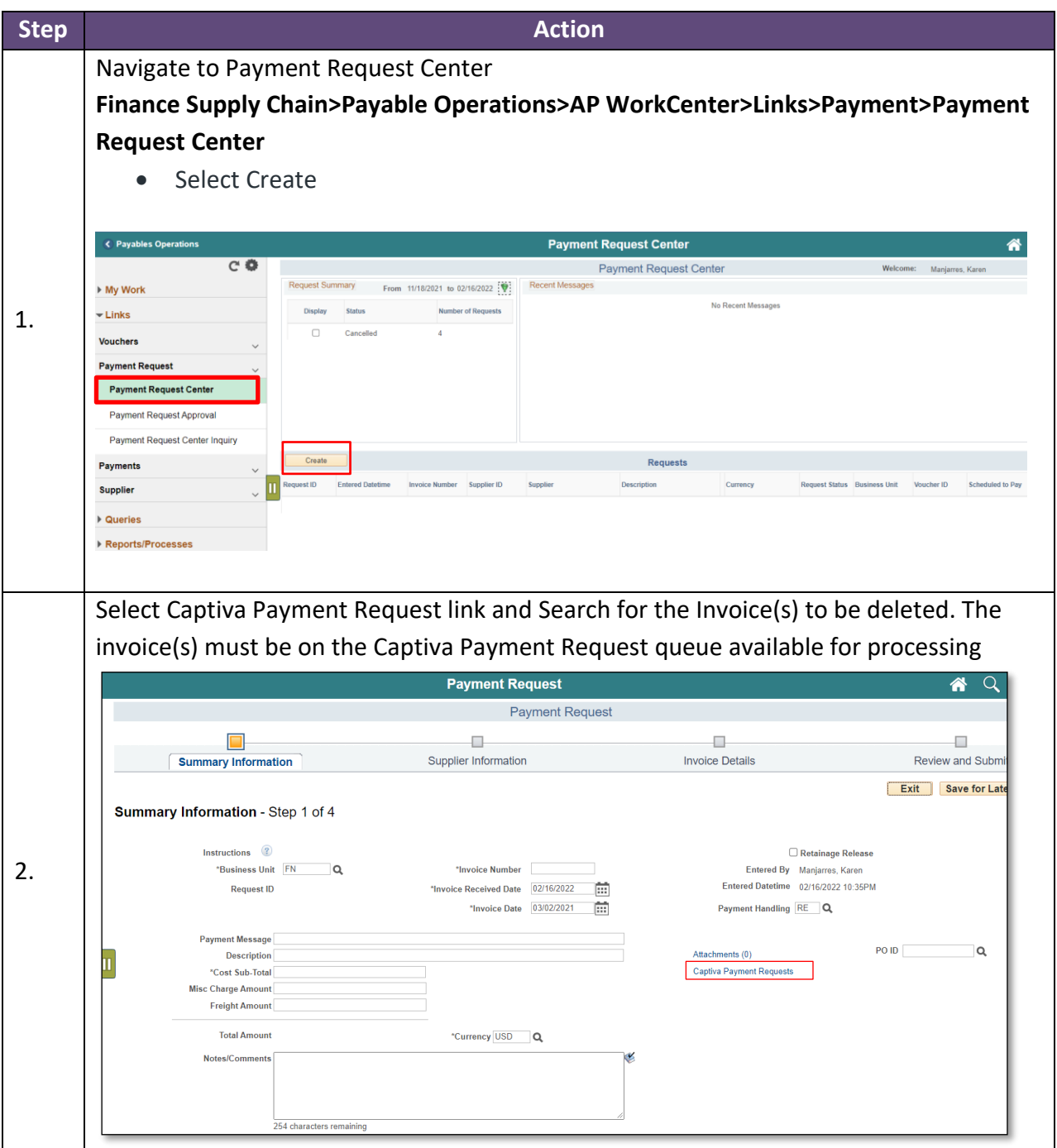

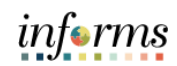

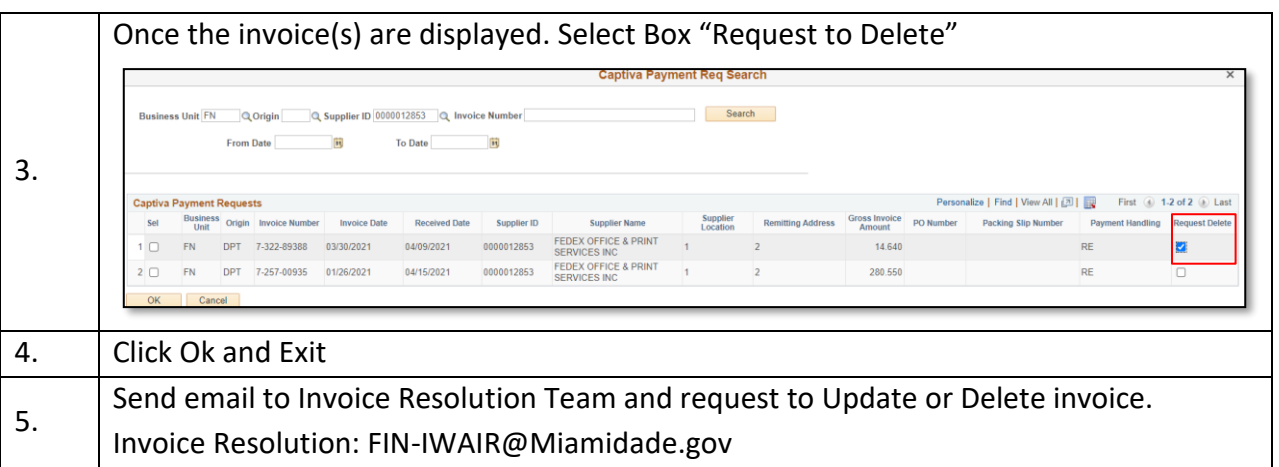

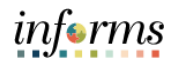

#### **WIRE TRANSFER**

This new process is effective 04/01/2021. Any WIRES submitted via the old process between 03/31/2021 and 04/02/2021 will be transmitted through the bank. Departments are responsible for recording these WIRES via INFORMS on 04/05/2021 (following the process below). **Note:** In order to process WIRES, you will need to have the role of Department Payment Requestor and Department Payment Request Approver.

The wire process is as follows:

- 1. The **Departmental Payment Requestor** will create a payment request with the Supplier and their Location in INFORMS that is setup for processing WIRES. The Location for WIRES is called "WIRES" in INFORMS. If your supplier does not have a WIRE location, it will need to be setup prior to initiating the WIRE in INFORMS. Please reach to the Central AP Supplier Maintenance Team [\(German.Posada@miamidade.gov,](mailto:German.Posada@miamidade.gov) [Darlene.Daniels@miamidade.gov\)](mailto:Darlene.Daniels@miamidade.gov) for the creation of the additional location.
	- a. Payment Requestor will need to upload the WIRE support
	- b. The WIRE support needs to include the WIRE cover letter. **The letter must include the wires instructions.**
	- c. Supporting documentation needs to be scanned at a high resolution and be easy to read. Having bad supporting documentation will cause the voucher to be rejected.
	- d. Once done, they will approve.
	- e. Please Note: The Invoice number can not contain the following characters "/" or "\", as this characters are not allowed in Documentum.
- 2. The **Departmental Payment Request Approver** will approve the payment request created for this WIRE.
	- a. This person is responsible for verifying the above as well as approving the WIRE for processing.
	- b. Once Done, they will approve or reject.
- 3. The **AP Compliance Officer** will review and Approve the WIRE for pay cycle processing.
- 4. The **Pay Cycle Process** will run and someone from Cash Management will finalize the WIRE for transmission via our bank's portal (CEO).

The main difference between new process and the old process is that you **will not be submitting these requests to the INPUT/OUTPUT team. All WIRES will be initiated in INFORMS directly.**

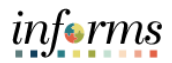

#### <span id="page-14-0"></span>**ACH DEBIT**

Please note to process ACH DEBITS, you will need to have the role of Department Payment Requestor and Department Payment Request Approver.

- 1. The **Departmental Payment Requestor** will create a payment request with the Supplier and their Location in INFORMS that is setup for processing ACH DEBITS. The Location for ACH DEBITS is called "ACH DEBIT" in INFORMS. If your supplier does not have an ACH DEBIT location, it will need to be setup prior to initiating the ACH DEBIT in INFORMS. Please reach to the Central AP Supplier Maintenance Team [\(German.Posada@miamidade.gov,](mailto:German.Posada@miamidade.gov) [Darlene.Daniels@miamidade.gov\)](mailto:Darlene.Daniels@miamidade.gov) for the creation of the additional location.
	- a. Payment Requestor will need to upload the ACH DEBIT support
	- b. The ACH DEBIT support needs to include the documentation showing the payment was made and the reason for the payment.
	- c. Supporting documentation needs to be scanned at a high resolution and be easy to read. Having bad supporting documentation will cause the voucher to be rejected.
	- d. Please have your invoice number begin with "ACHDEBIT-" and begin your description with "ACHDEBIT" to help us identify the ACHDEBIT for expedited processing. Please Note: The Invoice number can not contain the following characters "/" or "\", as this characters are not allowed in Documentum.
	- e. Once done, they will approve.
- 2. The **Departmental Payment Request Approver** will approve the payment request created for this ACH DEBIT
	- a. This person is responsible for verifying the above as well as approving the WIRE for processing.
	- b. Once Done, they will approve or reject.
- 3. The **AP Compliance Officer** will review and Approve the ACH DEBIT for final posting.

Documentation attached to the ACH DEBIT has to be complete and the scanned documents must be high quality.

The main difference between this process and the current process is that you **will not be submitting these requests to the INPUT/OUTPUT team. All ACH DEBITS will be initiated in INFORMS directly.**

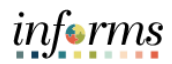

# <span id="page-15-0"></span>**PAYMENT REQUEST – MANUAL ENTRY (WIRE AND ACH DEBIT)**

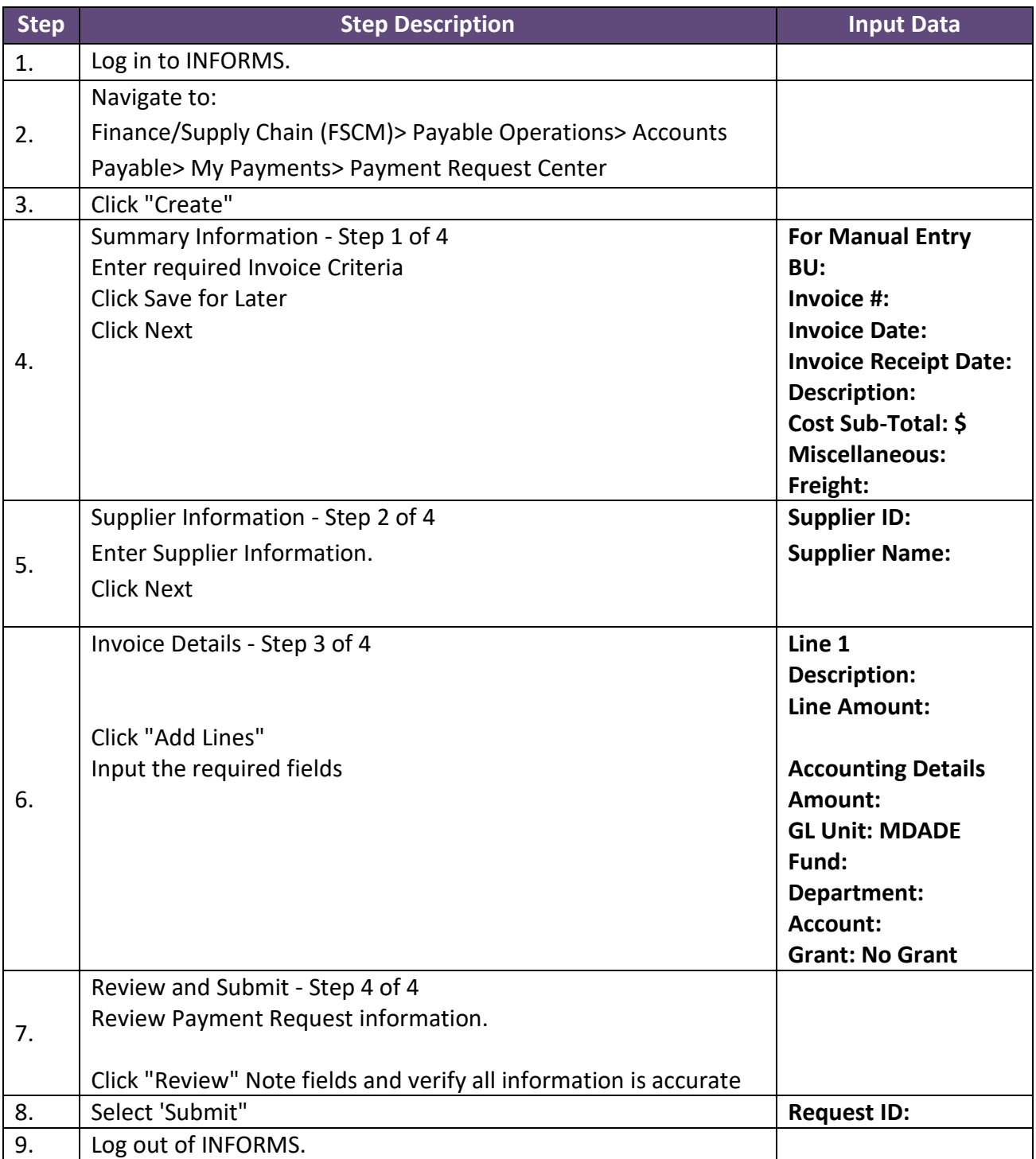

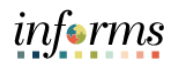

#### <span id="page-16-0"></span>**CONSTRUCTION PAYMENTS AND LIQUIDATED DAMAGES**

- Vouchers for Construction payments with Liquidated Damages will be completed in a single transaction
- Please note that when **Departments** create the receipt in INFORMS (refer to INFORMS SCM 203 Training guide), it needs to be created for the **net amount**.
- Liquidated Damages will be applied within the Construction voucher transaction.
- <span id="page-16-1"></span>• Retainage Tracking by Supplier will be available from **Links** section in WorkCenter.

#### **ACCOUNTS PAYABLE - WORKCENTER**

- AP WorkCenter is a **One-Stop Shop** designed to provide a central area for users to access key components within INFORMS.
- It allows users access to their most commonly use pages and to perform daily tasks in a single location.
- From the WorkCenter page users will have the following pagelets available:
	- o My Work
	- o Links
	- o Queries
	- o Report/Processes

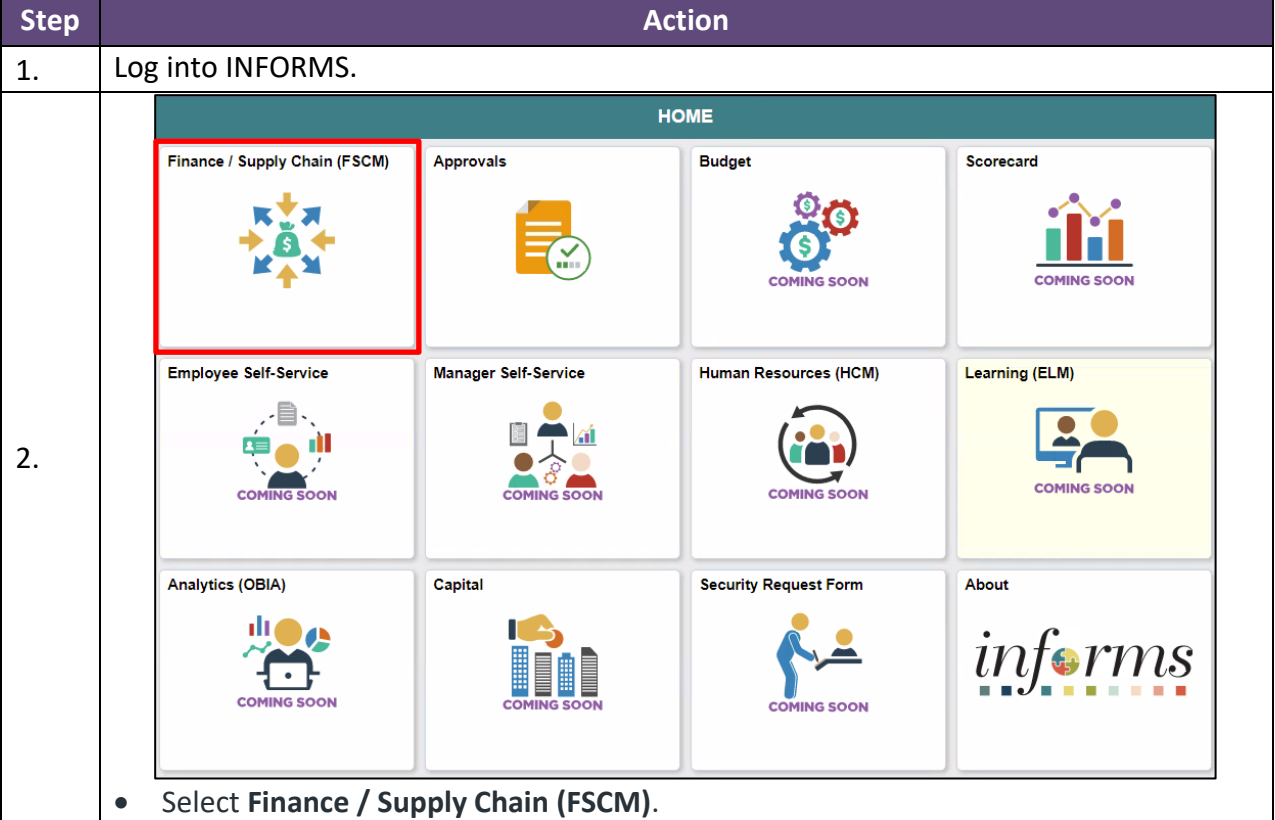

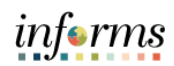

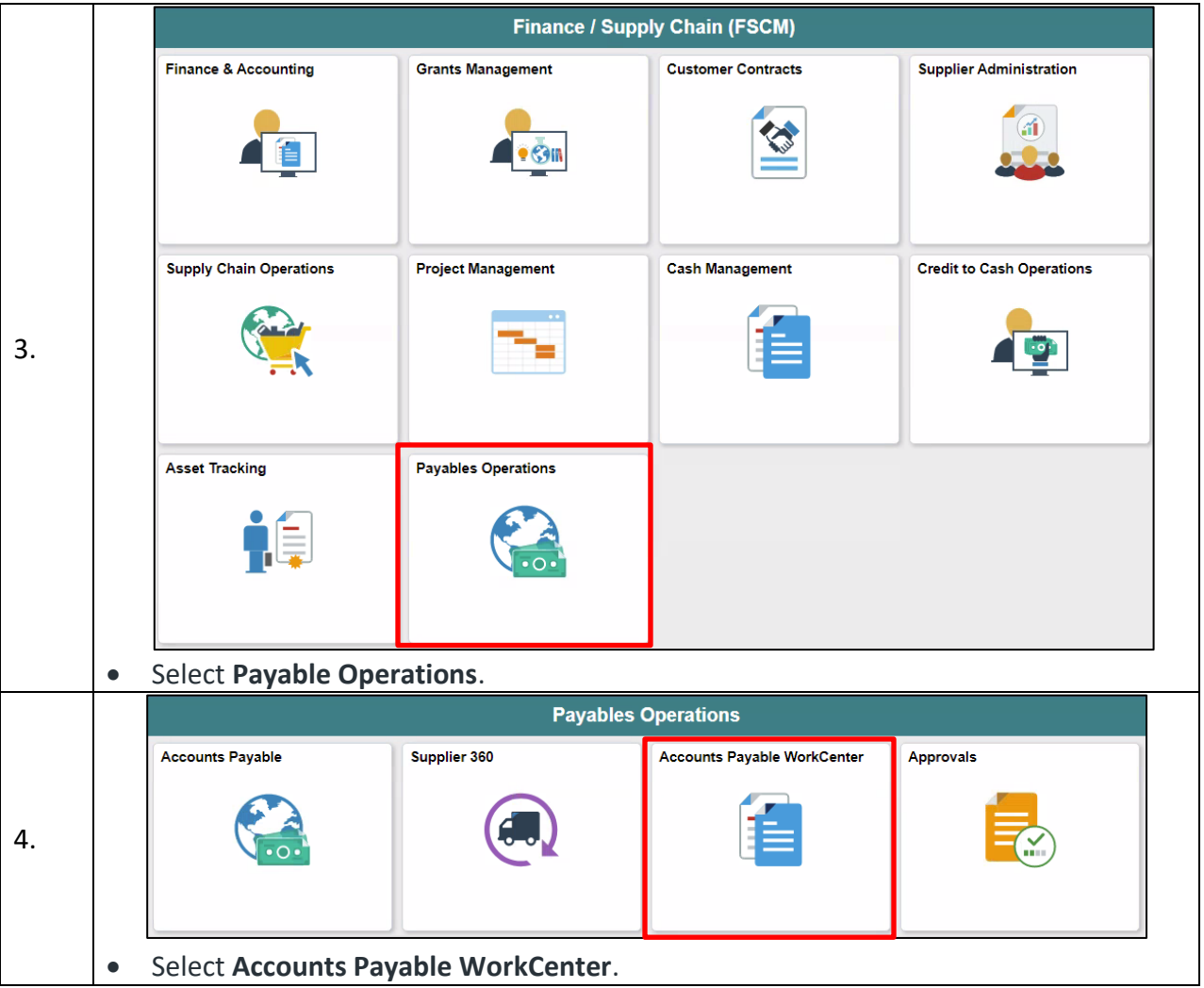

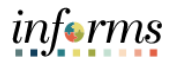

## **My Work**

Under **My Work** users will find several delivered reports (System created) that can provide a count of transactions available for review or pending work. These reports are automatically created by the system as transactions are created.

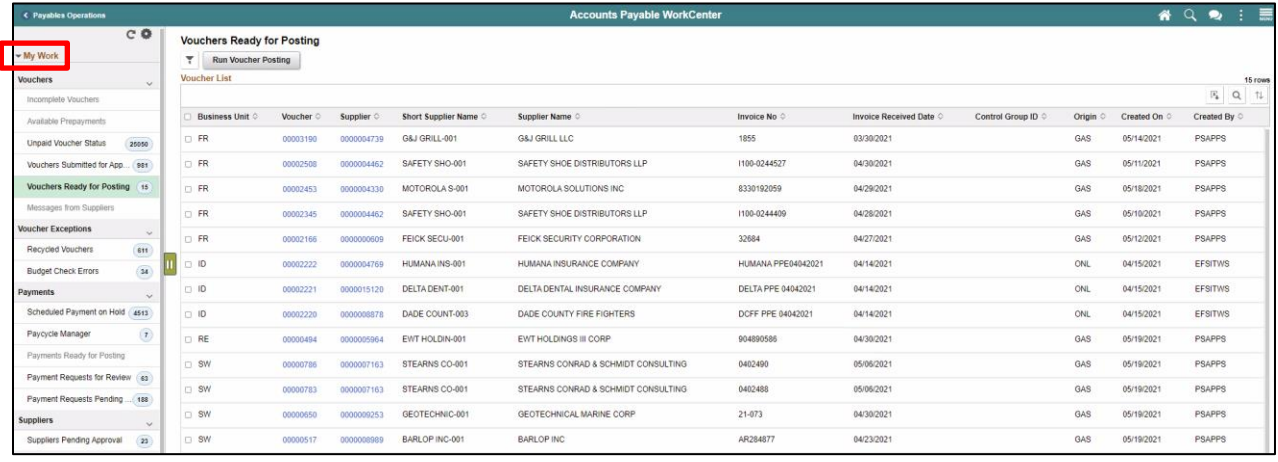

## **Links**

Links are shortcuts to specific pages. It reduces the navigation time through the different menus and components.

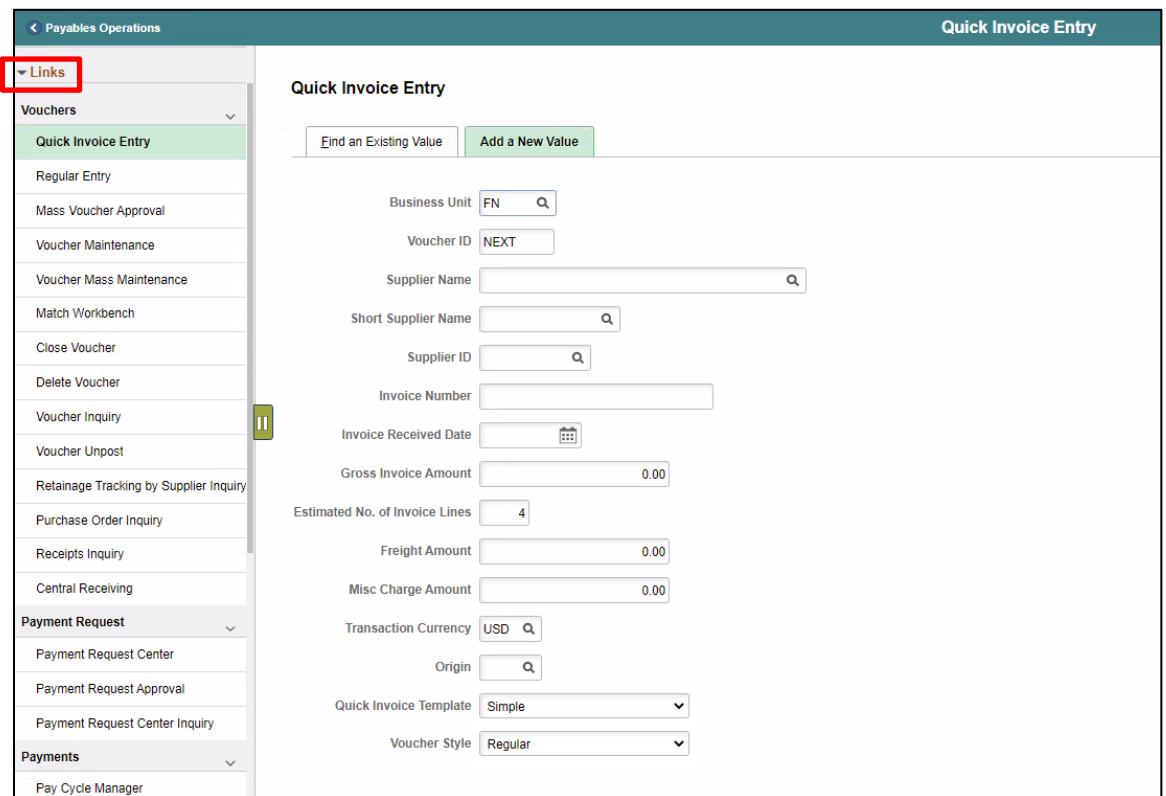

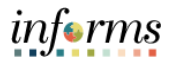

## **Queries**

Queries are custom made reports created for users to help them perform everyday task. Queries can be exported to Excel to be filtered based on specific needs.

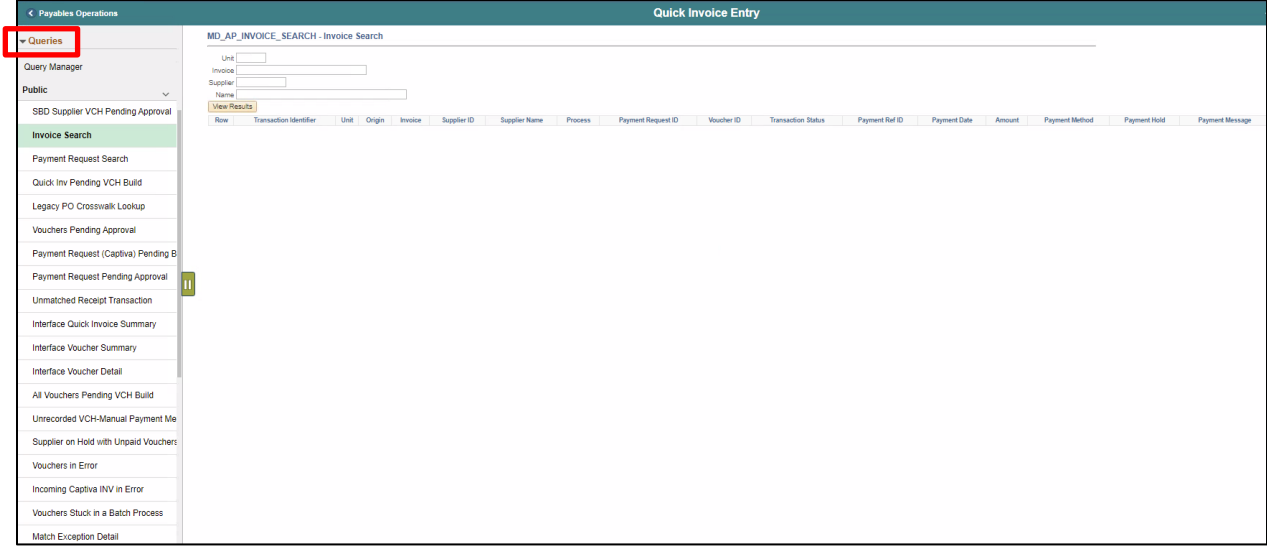

# **Report/Processes**

This pagelet contains Reports and Process Monitors pages that will help you monitor the status of submitted process request.

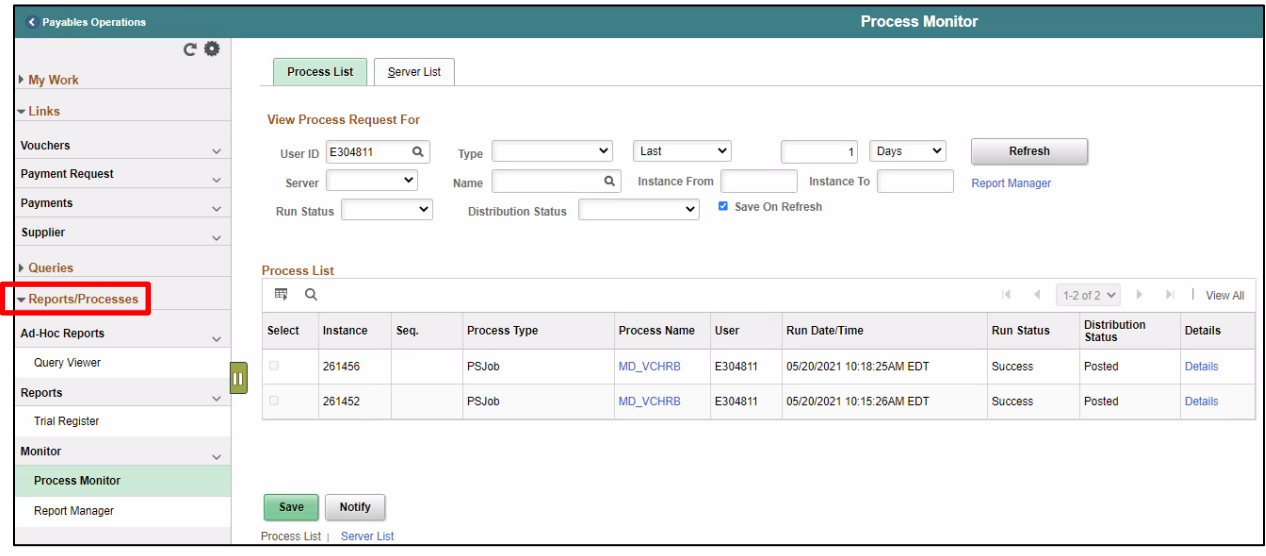

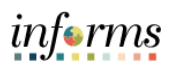

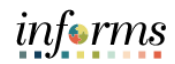

# <span id="page-21-0"></span>**CONSTRUCTION COVER SHEET AND PAYMENT REQUEST COVER SHEET**

PDF version of Construction Cover Sheet and Payment Request Cover Sheet

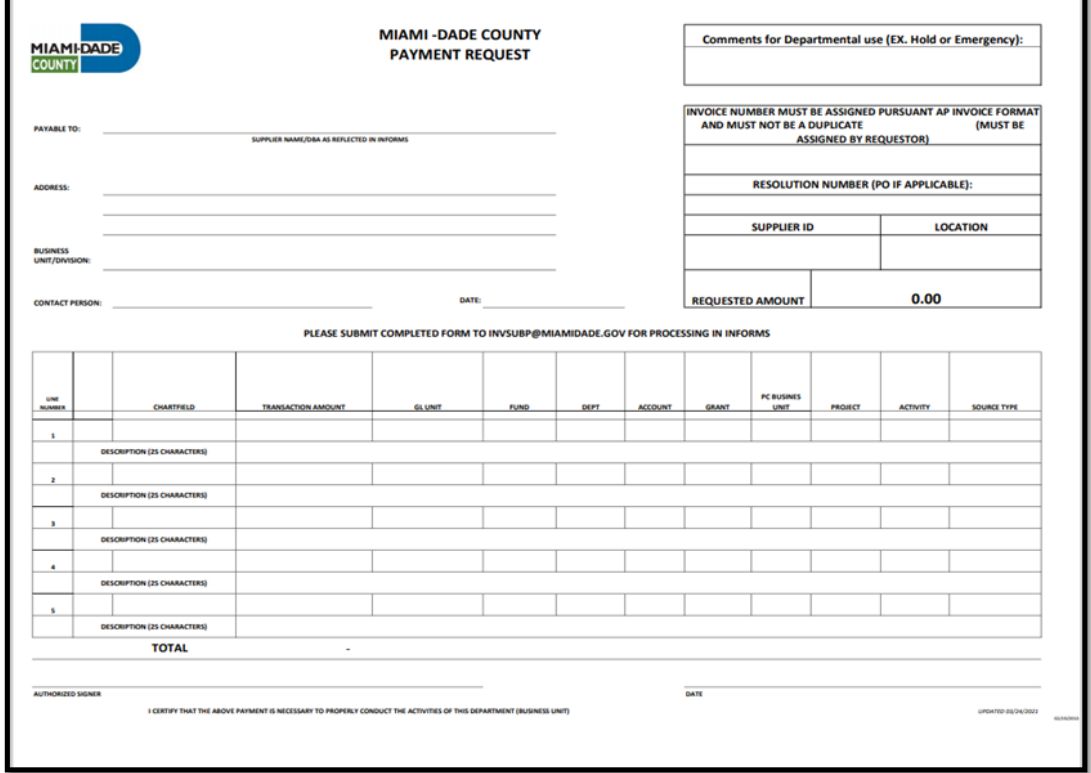

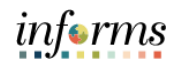

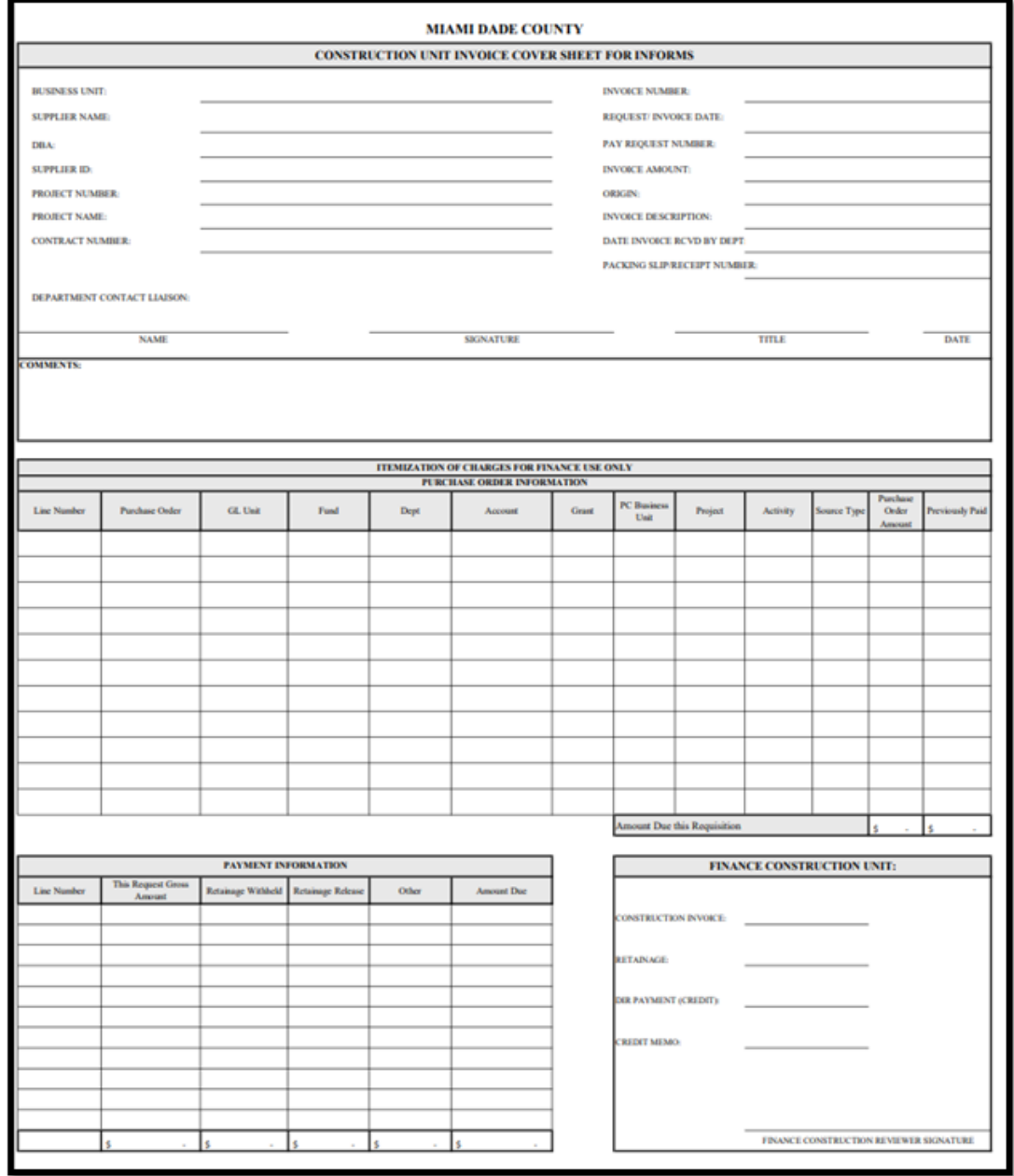